## **Downtime – Downtime Viewer Reference Guide**

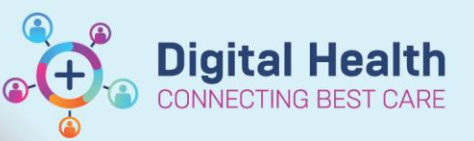

**Digital Health Quick Reference Guide** 

## **DTV Login**

- 1. Open laptop
- 2. Ensure laptop is turned on
- 3. Log into the laptop with the credentials provided in your Downtime kit

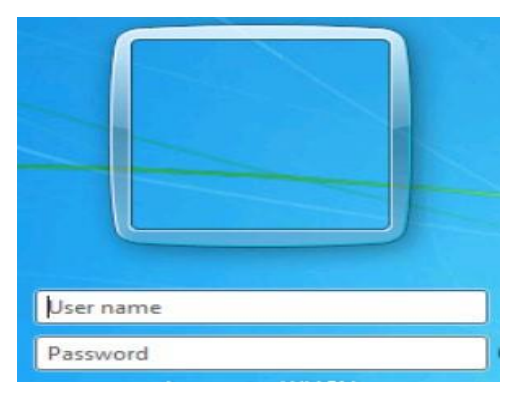

## **724 Application Login**

- 1. Double click 724 icon on desktop
- 2. Enter username and password (located in your downtime kit)

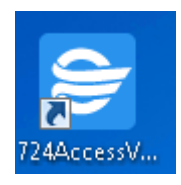

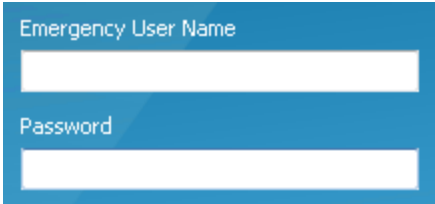

- 3. In the Downtime Viewer window, enter your full name
- 4. For Audit Reason select '**Other'**
- 5. Type **'EMR Downtime'** as the description
- 6. Click **OK**

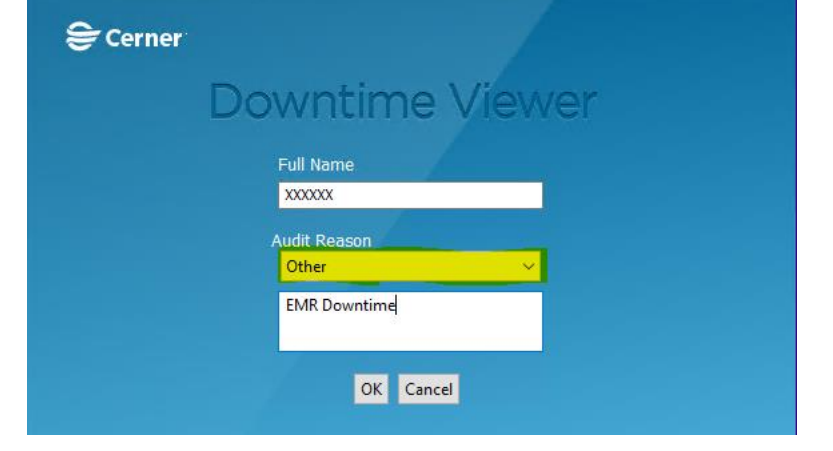

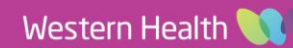

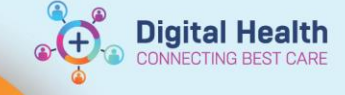

## **Printing of Patient Charts**

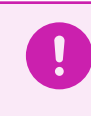

**Important – Downtime printing of patient charts is limited to current encounter only. Previous encounters will not be accessible.**

1. Tick the boxes to select patient charts you want to print

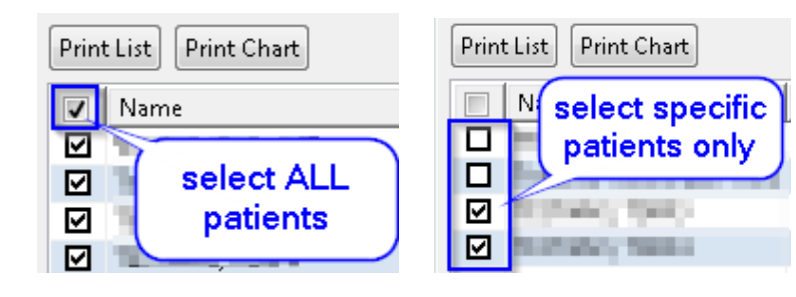

Print List

Print Chart

- 2. Click **Print Chart**
- 3. Tick the boxes to print the required patient information and downtime medication administration record (MAR)

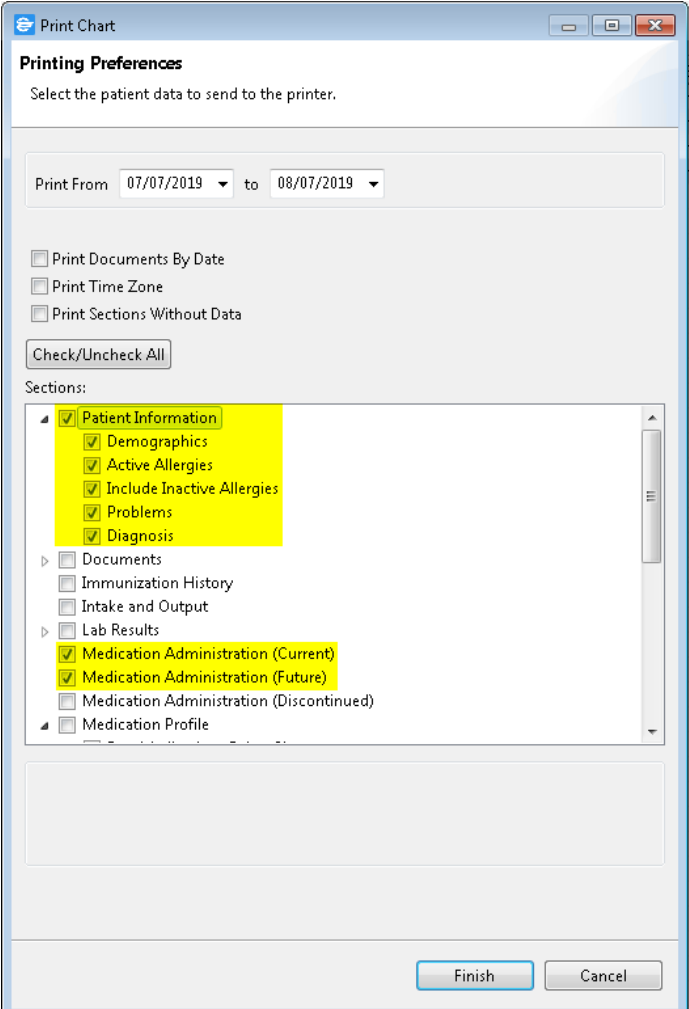

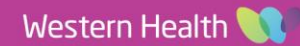